## A részecskeanalizáló szoftver aktiválása

Ez a használati útmutató a részecskeanalizáló szoftver aktiválását ismerteti.

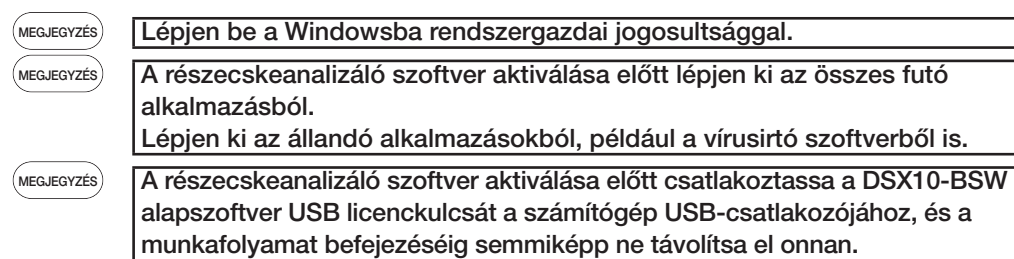

- 1. Helyezze be a "DSX10-ASW-PAM" adathordozót a számítógép lemezmeghajtójába.
- 2. A Windows Explorerben kattintson az adathordozón található "DSX10-ASW-PAM.exe" vagy "DSX10-ASW-PAM" fájlra.

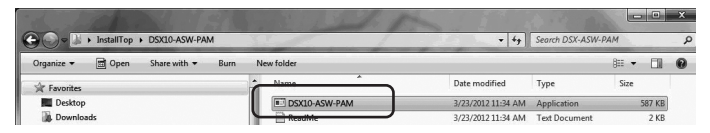

3. Az alábbi üzenet jelenik meg:

"Particle analysis is currently disabled. Do you wish to enable it? [y/n]" Az aktiváláshoz nyomia meg a billentyűzeten az "y" billentyűt, majd az ENTER gombot.

## Particle analysis is currently disabled. Do you wish to enable it? [y|n]:  $\Box$

MEGJEGYZÉS

Amikor megjelenik a "Particle analysis is currently enabled.", akkor megtörtént a részecskeanalizáló aktiválása. A parancssorképernyő jobb felső sarkában lévő <Close> gombbal zárja be a parancssort. Nincs szükség további teendőkre.

4. Amennyiben a részecskeanalízis opció aktiválása sikeres, a következő üzenet jelenik meg: "Particle analysis has been enabled" "Press ENTER to exit:"

> rticle analysis is currently disabled. Do you wish to enable it? [y|n]: y article analysis has been enabled ress ENTER to exit:

- 5. Indítsa el a DSX10-BSW alapszoftvert.
- 6. Kattintson a [Measurement] gombra a felső menüsorban A , majd kattintson a [Measurement] gombra  $\boxed{B}$ .

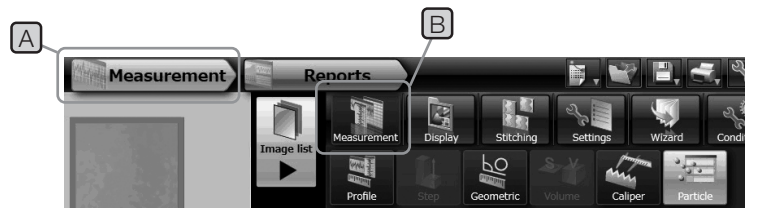

7. Ellenőrizze, hogy aktiválva van-e a "Particle analysis" funkció.

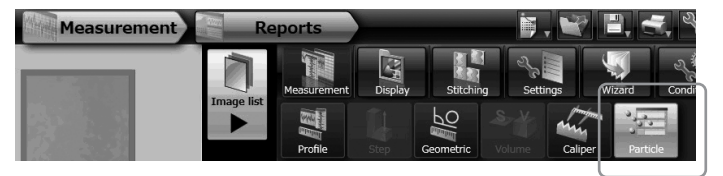

A munkafolyamat ezzel befejeződött.

## Hivatkozás:

A részecskeanalizáló szoftver az aktiválás napját is beleszámítva 90 napig használható akkor

- is, ha az USB licenckulcsot eltávolítják a számítógépből.
- A részecskeanalizáló szoftver USB licenckulcs nélküli használatának lejárta után

csatlakoztassa az USB licenckulcsot a számítógép USB-csatlakozójához, és indítsa újra

a DSX10-BSW alapszoftvert.

- A Windows® a Microsoft Corporation bejegyzett védjegye az Amerikai Egyesült Államokban és más országokban.
- · A többi vállalatnév és terméknév az adott vállalatok védjegyei vagy bejegyzett védjegyei.

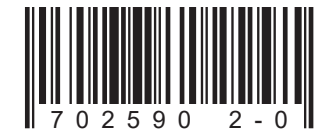

## **EVIDENT CORPORATION**